PROCEDIMIENTO PARA LA DECLARACIÓN Y PAGO ELECTRÓNICO DE APORTES A ESSALUD Y ONP TRABAJADORES DEL HOGAR

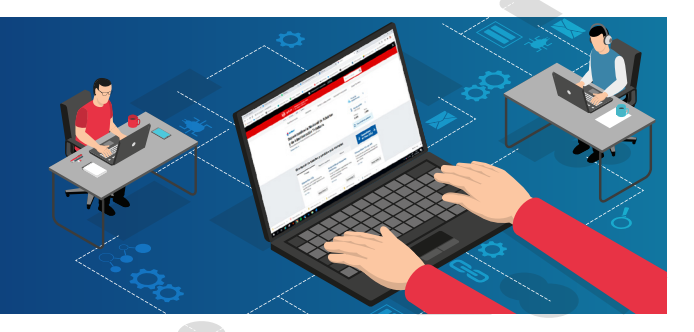

**1**

Ingresar a www.sunat.gob.pe, hacer clic en la opción "Operaciones en línea (SOL)".

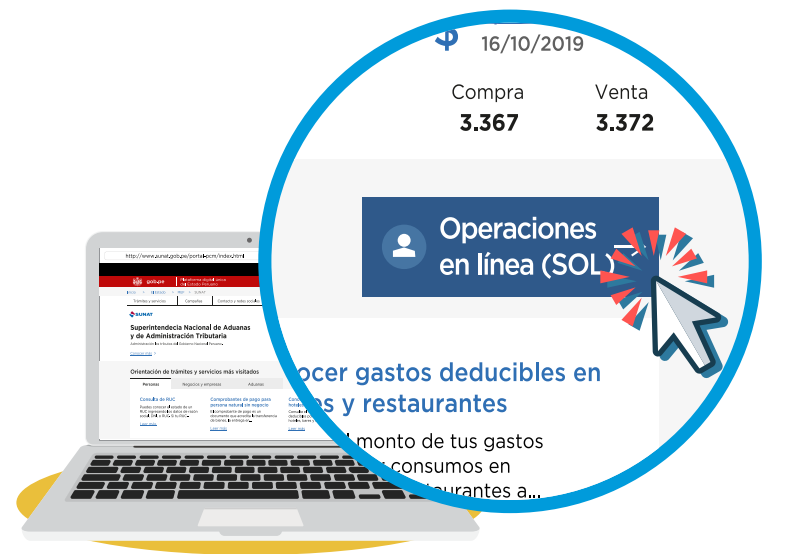

2 Hacer clic en "Ingresar" de la<br>**2 O**pción **"Nueva plataforma".** 

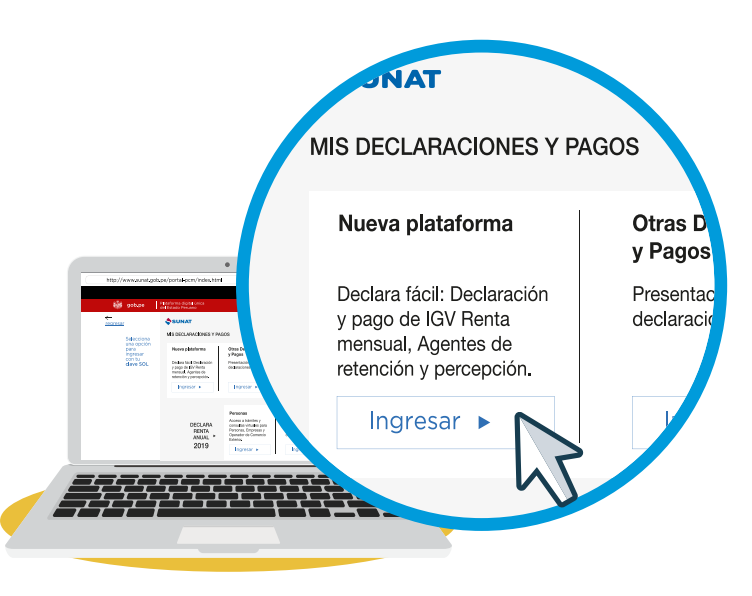

**3** Registrarse con la Clave SOL que se le otorgo para realizar el pago de este tipo de trabajadores e "Iniciar sesión".

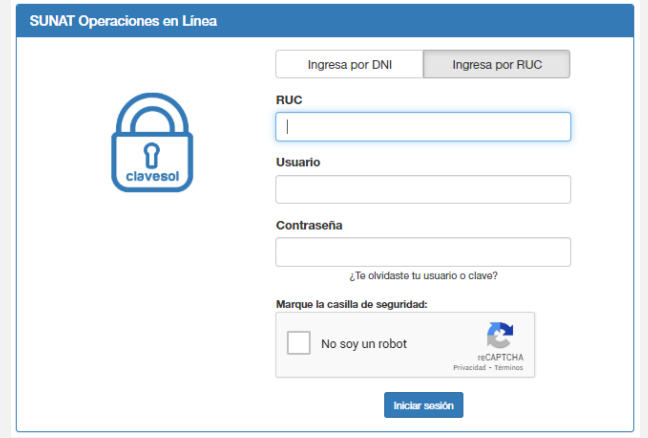

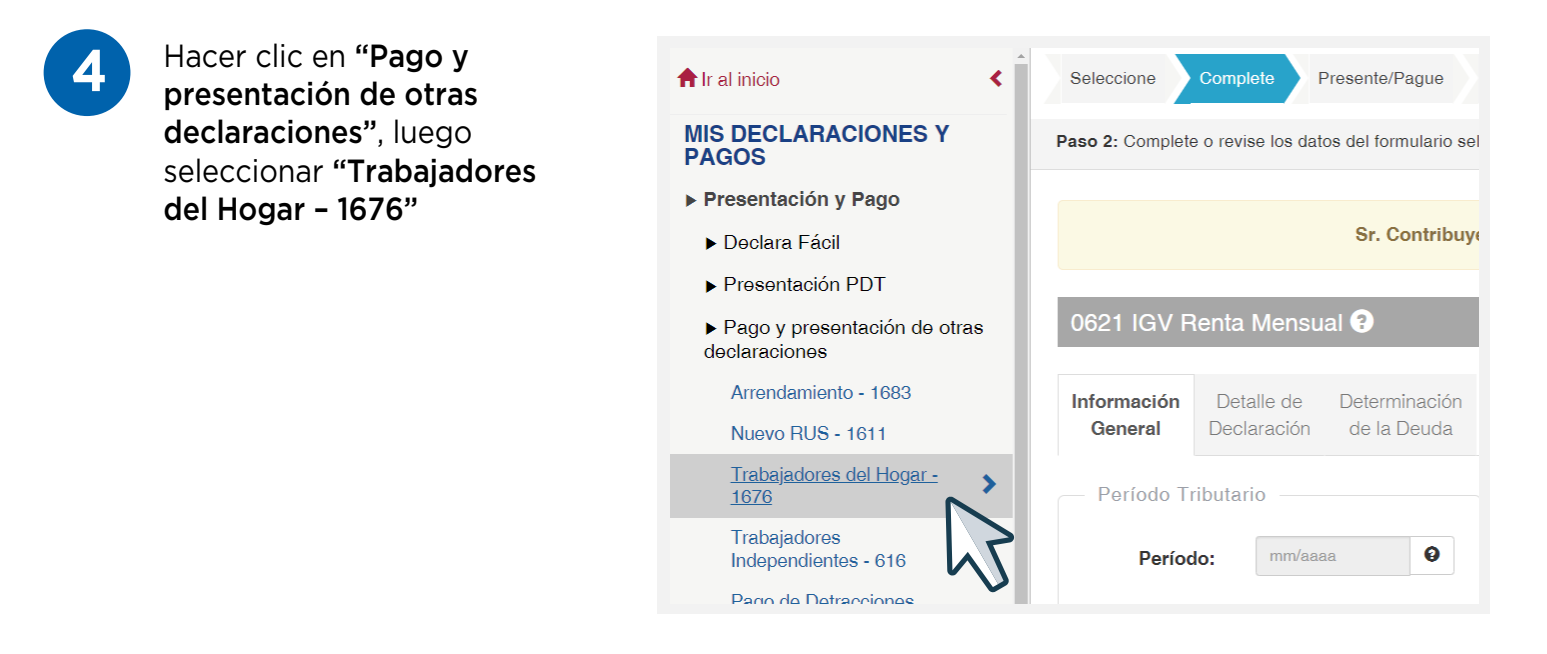

**5** Llenar los datos correspondientes al periodo, ingresar el número de días subsidiados asumidos por EsSalud en el periodo, monto de la remuneración por los días trabajados en el periodo y marcar el concepto que se desea declarar y/o pagar. Luego, hacer clic en "Agregar a Bandeja".

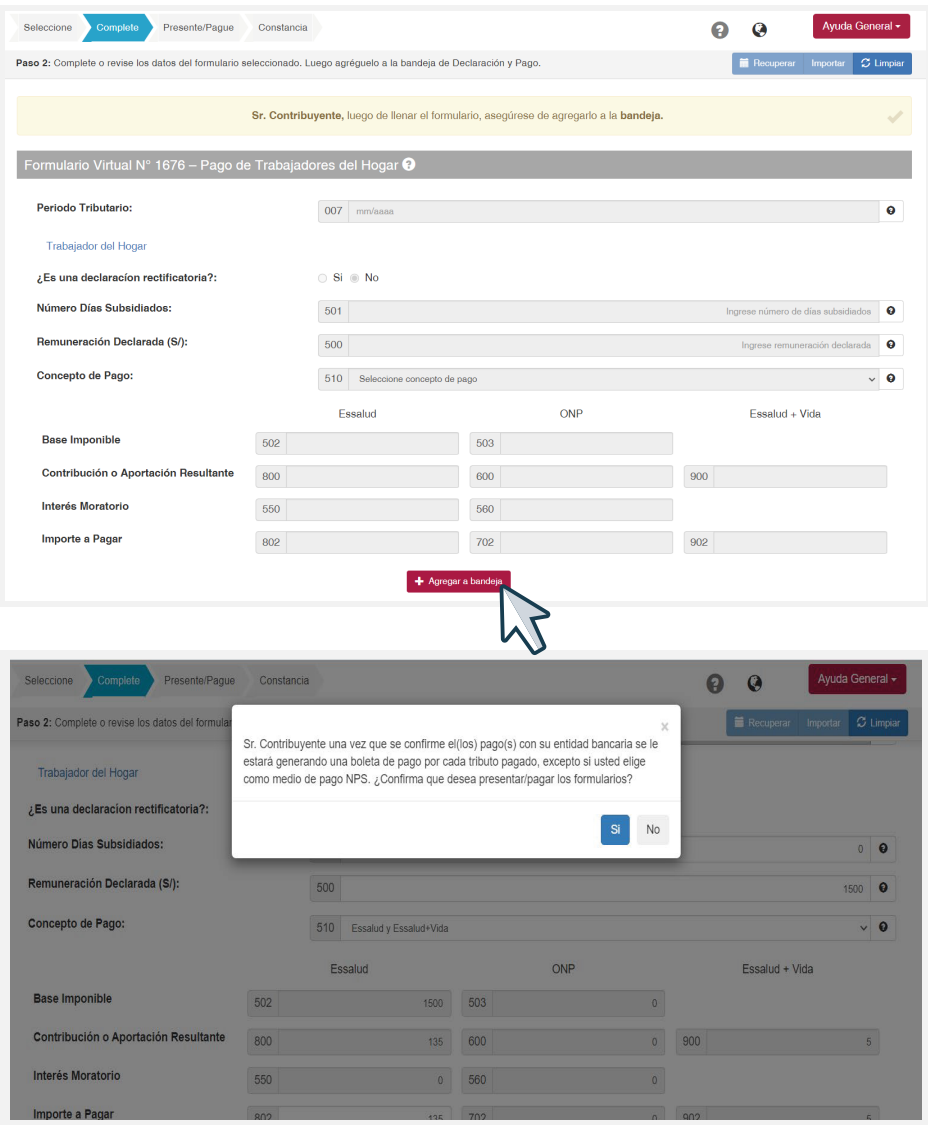

## Hacer clic en "Presentar/ Pagar".

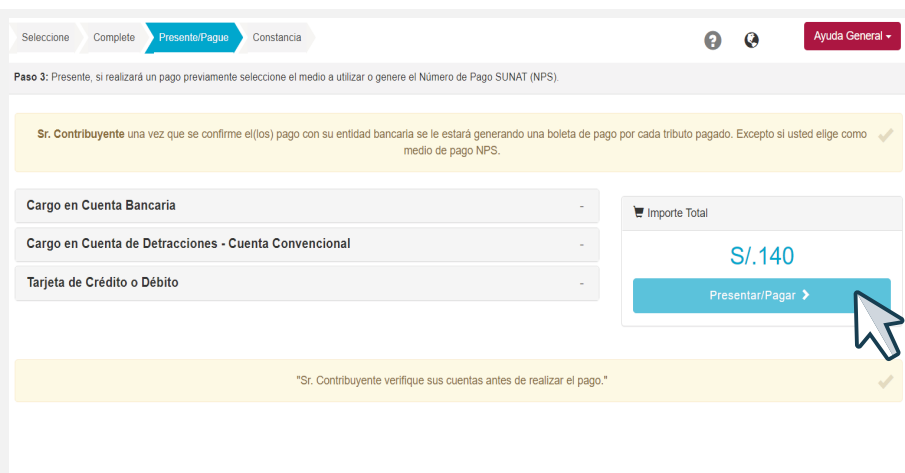

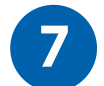

**7** Elegir la opción de pago:

- Pago con Cargo en Cuenta Bancaria: Seleccionando el banco con el cual tiene afiliación al servicio de pagos de tributos o;
- Pago mediante tarjeta de débito o crédito VISA: Se abrirá otra ventana en la que deberá ingresar determinados datos de su tarjeta para proceder con el pago.
- También se encuentra habilitado la opción de pago con YAPE.

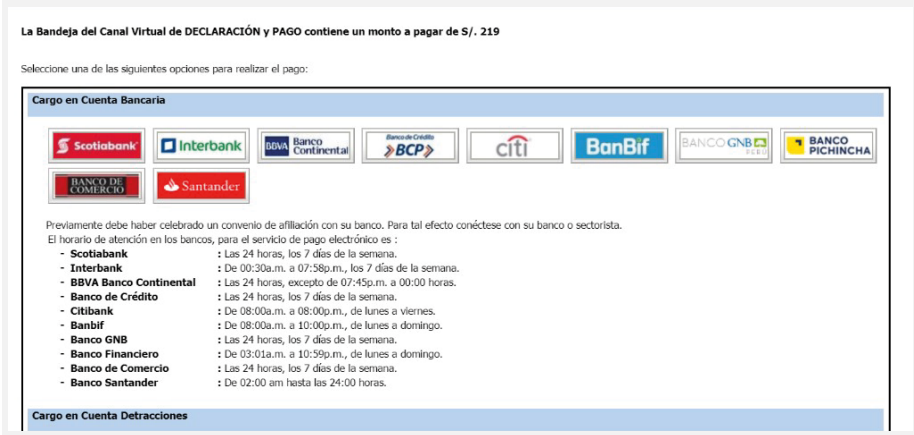

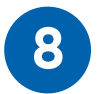

**8** El sistema generará automáticamente el Formulario Virtual N° 1676 – Pago de Trabajadores del Hogar, con el contenido de lo declarado y el pago realizado.

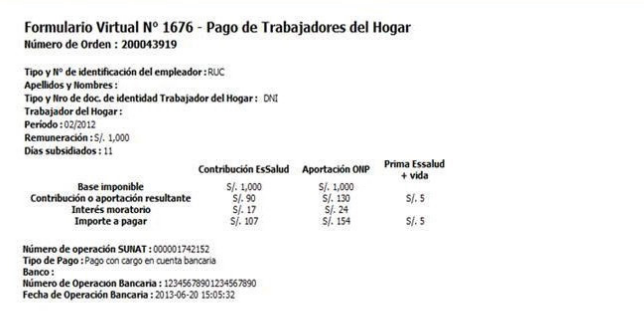